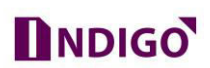

## **How To Make CP Plus DVR Online**

The Main advantage of today's CCTV Security devices is remote access, means we may take the live preview of our CCTV camera on Mobile/PC over the internet anywhere.

So we should know the proper configuration of DVR that "*How to make DVR Online*"

In CP Plus DVR we have two ways to make our Device Online-

- Online through **DDNS or Static IP** (*Dynamic Domain Name System*). In CP Plus devices this feature is completely free and available in all models. (CP Plus free DDNS)
- Online through **InstaOn** (Cloud ID or Serial No.). In CP Plus Devices this feature also free to use and available according to the models.

## **1. How to Make DVR Online Through DDNS.**

- **1.1.** Connect the device with your local network (Router/modem/Switch) through LAN Cable. And also arrange a computer system or Laptop in the same network.
- **1.2.** Configure a same series IP to your device. (*According to your Local network Series*) **1.2.1.** Go for DVR Direct display Interface (DVR GUI), and login with administrator account (by default "admin" account).

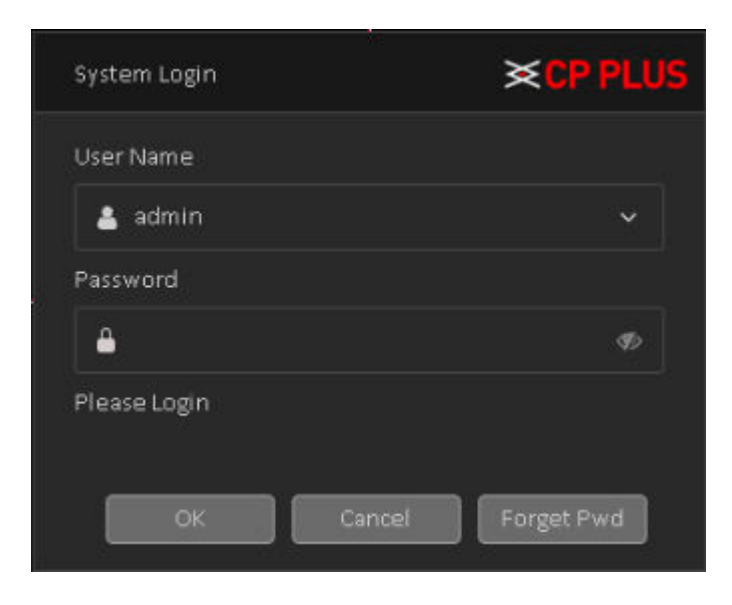

1.2.2. After successfully login to DVR interface. Please right click on the mouse, and go for "Main Menu" Option.

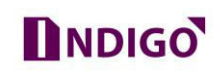

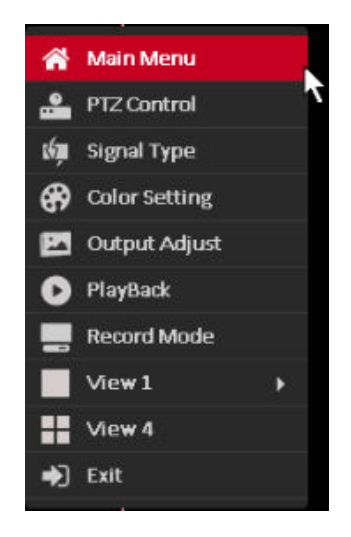

1.2.3. In Main Menu home page, please go for "Network" option in setting Tab

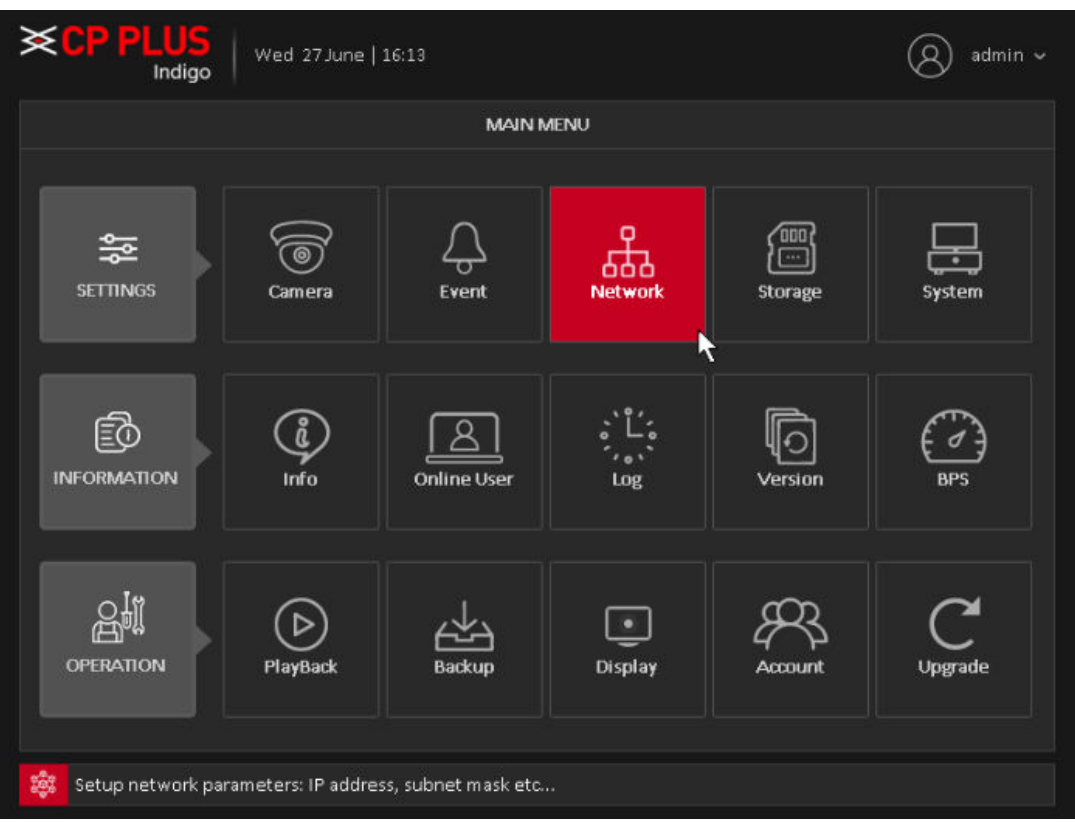

1.2.4. In **TCP/IP** Setting of Network option, please assign the proper IP Address, Subnet Mask and Default Gateway according to local network series.

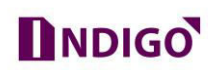

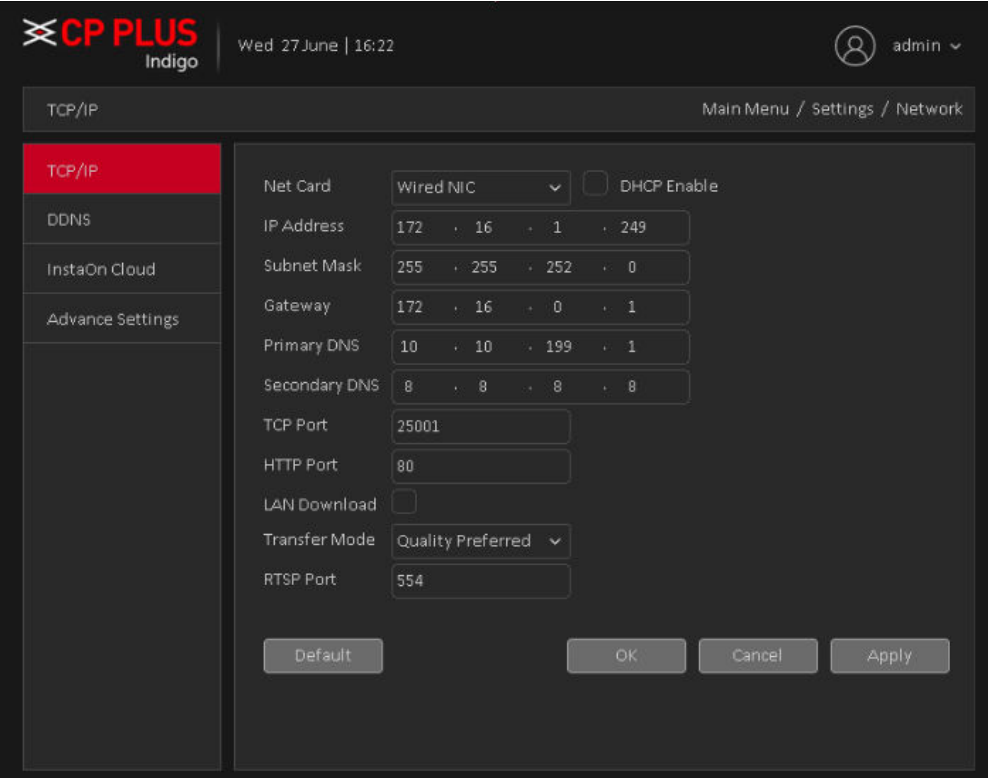

1.3. After successfully IP assign to DVR, please try to ping the DVR from PC system/laptop.

1.4. Now take the web access of Router/Modem page through IP. See fig. 1

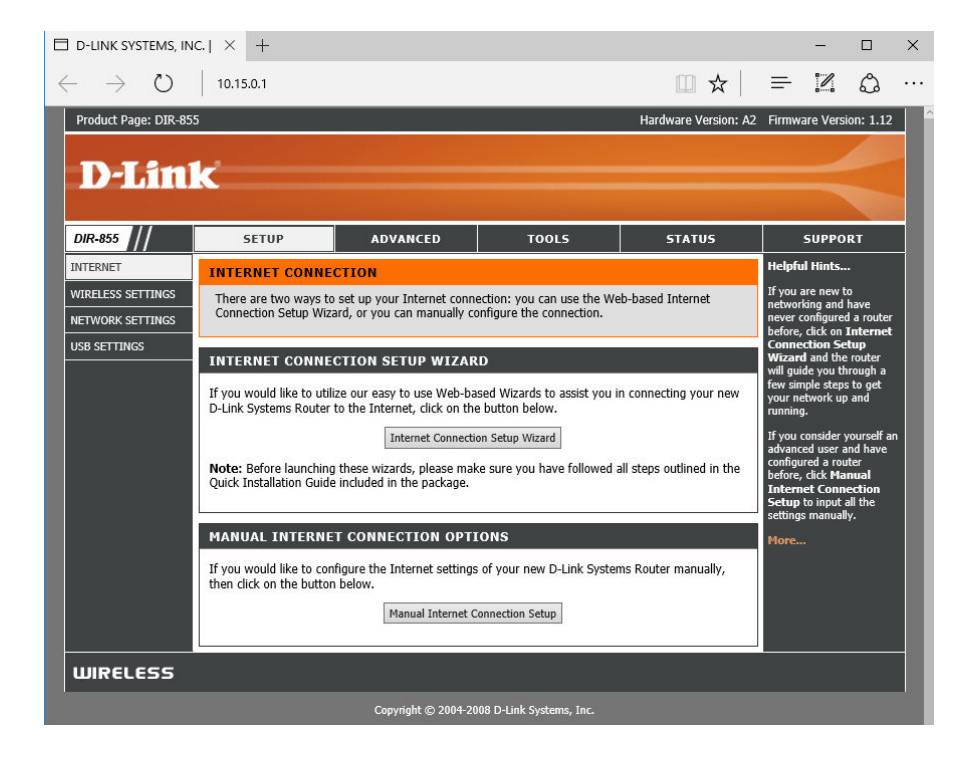

Fig. 1

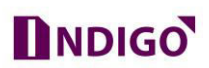

- 1.5. Go for Advance option for port forwarding. (These processes are depending according to the **Router/Modem** model and interface.)
- 1.6. In Advance Tab go for Virtual Server/Port Forwarding.

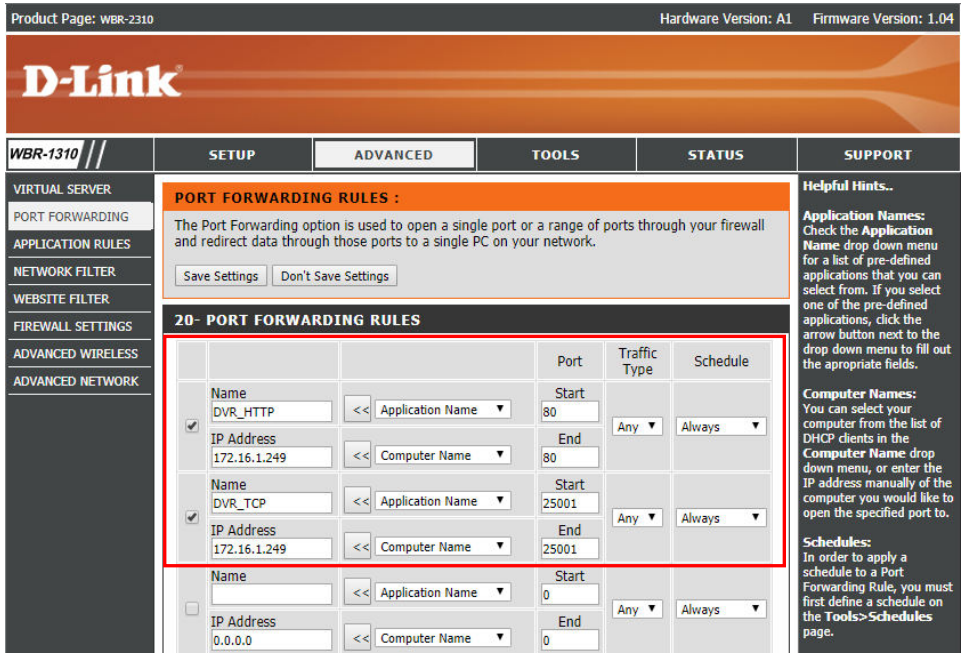

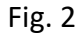

- 1.7. In Virtual Server, have to forward *(HTTP & TCP)* port for DVR IP. See Fig 2.
	- 1.7.1. First check the Enable option, then type any caption in Name.
	- 1.7.2. In **Start ~ End** Column put the particular port No. according to Device.
	- 1.7.3. In IP Address please put the DVR IP.
	- 1.7.4. In **Start ~ End** column put the same Port No. of Port~ Start.
	- 1.7.5. Then click on Save setting
- 1.8. Or we can also use DMZ option for port forwarding. DMZ automatically Forward all port for particular IP, which we assign in DMZ option.
	- 1.8.1. For DMZ Option please click on **ADVANCED FIREWALL SETTINGS**

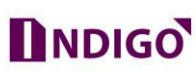

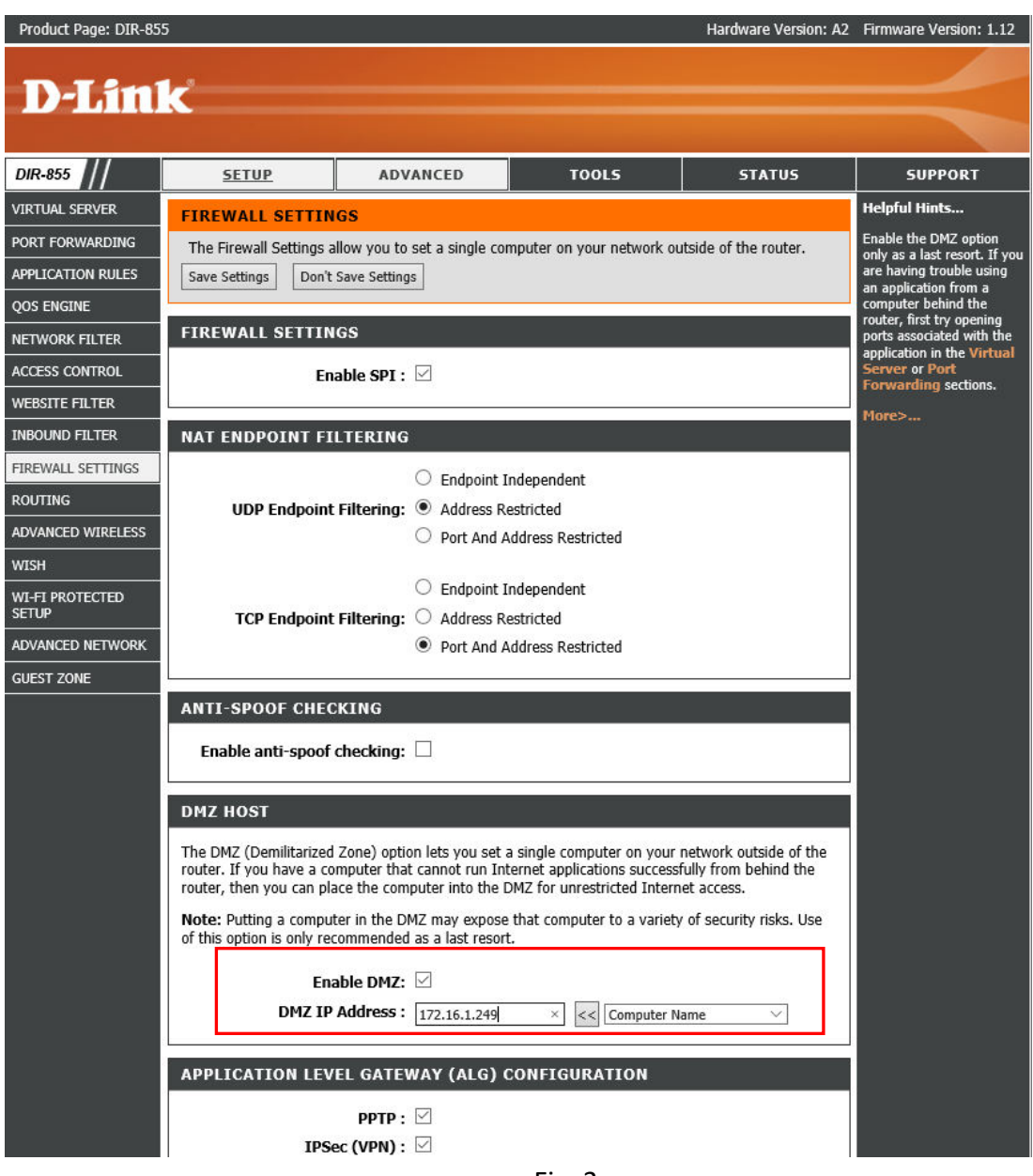

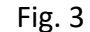

- 1.8.2. Check the Enable option to activate DMZ option
- 1.8.3. Put the IP of DVR in **DMZ IP Address.** See fig. 3
- 1.9. Now check the ports, whether it's open or close.
	- 1.9.1. Browse<http://ping.eu/port-chk> on internet browser, and check the port which you forwarded in virtual Server or DMZ. See in fig. 4

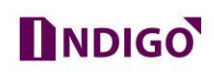

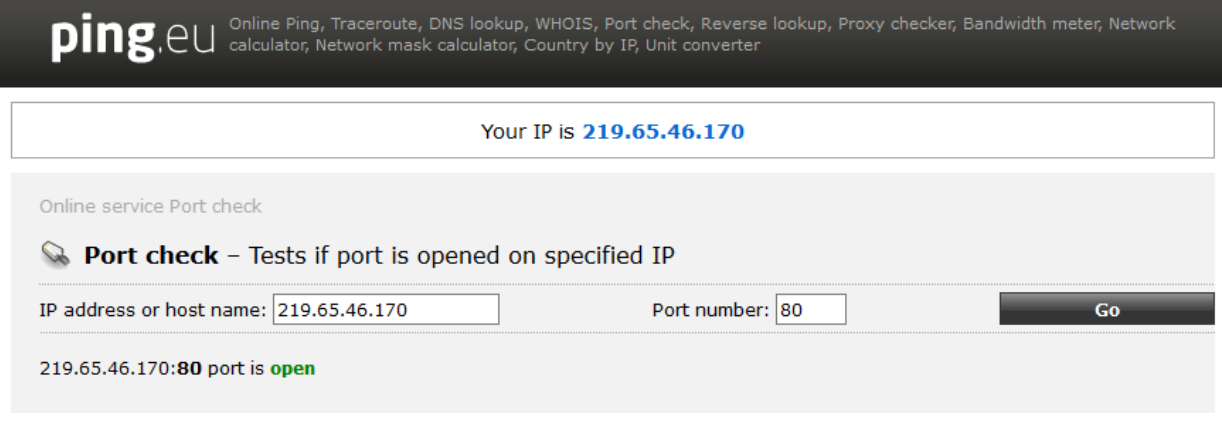

Fig. 4

1.9.2. Know check the both HTTP & TCP port of DVR. Whether it is open or close.

Note - For DVR online access both port must be opened.

- 1.10. After successful Port Forward, Now go for DVR Interface to create DDNS.
	- 1.10.1. Go for Main Menu → Network → DDNS. See fig. 5

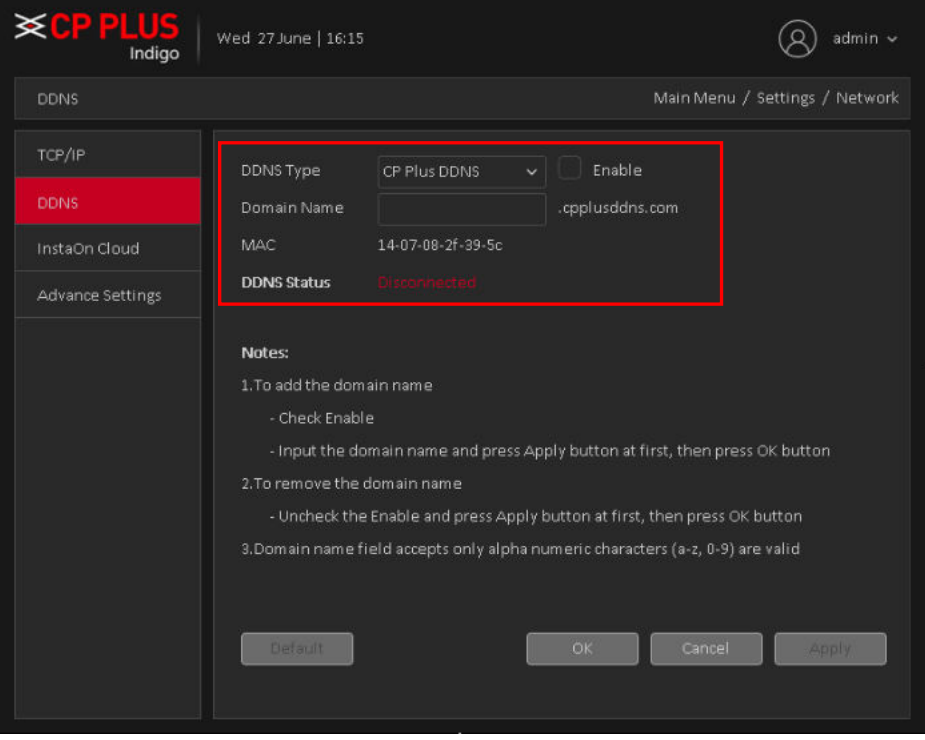

Fig. 5

- 1.10.2. Enable DDNS option.
- 1.10.3. Select **CP Plus DDNS** in DDNS Type.
- 1.10.4. Put desire DDNS in Domain Name. See fig. 6

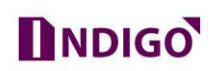

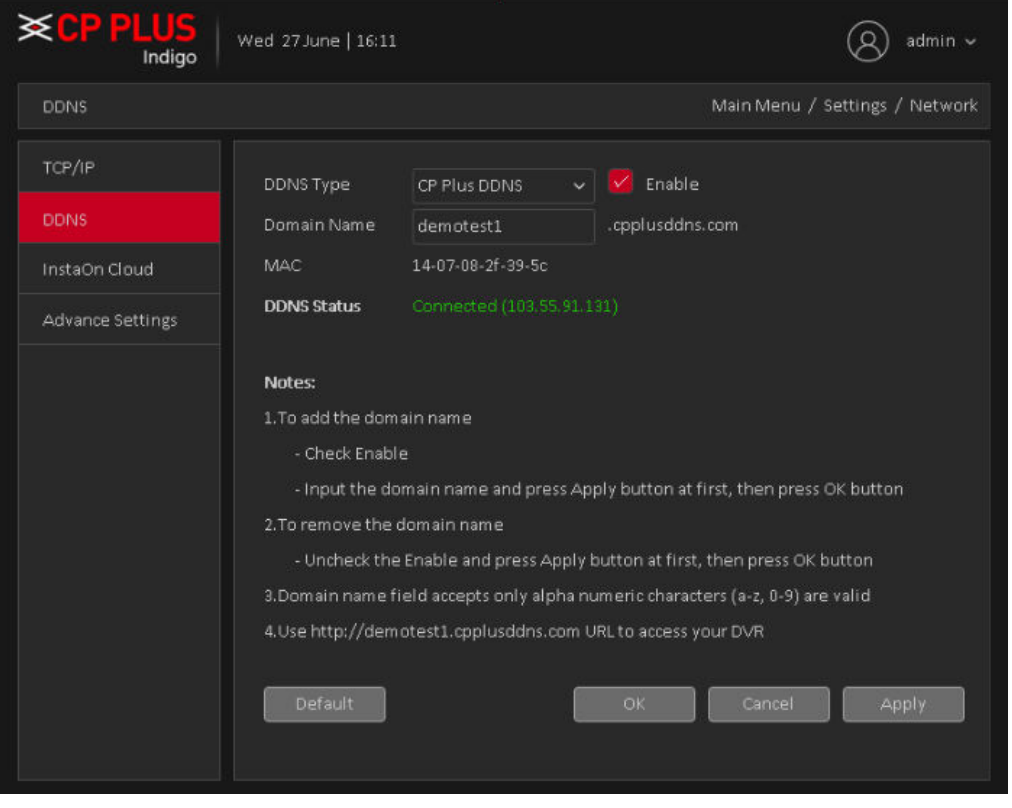

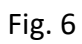

1.10.5. When DDNS will create successfully then Internet status become "Connected".

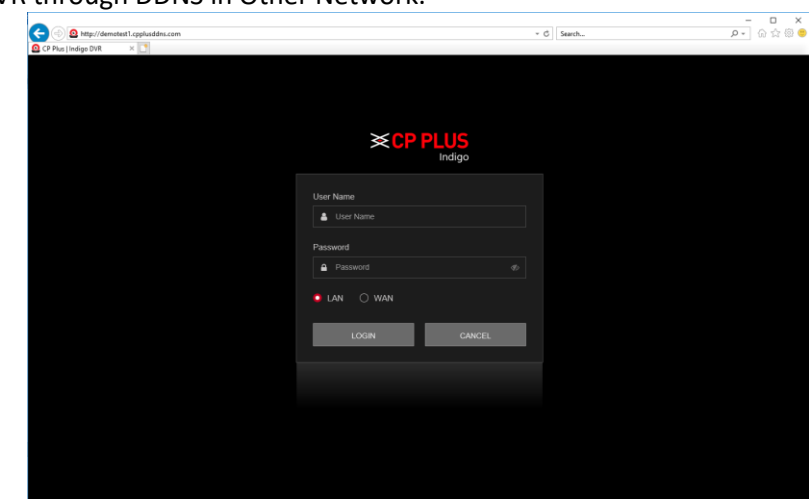

2. Open your DVR through DDNS in Other Network.

- **Use internet explorer to access DDNS.**
- When you access DDNS first time on system it will prompt for **Active X**, you should download/install/allow all **Active X** properly.